# **МІНІСТЕРСТВО ОСВІТИ І НАУКИ УКРАЇНИ**

**ХАРКІВСЬКИЙ НАЦІОНАЛЬНИЙ ЕКОНОМІЧНИЙ УНІВЕРСИТЕТ**

# **Методичні рекомендації до виконання лабораторних робіт з навчальної дисципліни "СИСТЕМИ ОБРОБКИ ЕКОЛОГО-ЕКОНОМІЧНОЇ ІНФОРМАЦІЇ"**

**для студентів спеціалізації "Комп'ютерний екологоекономічний моніторінг" усіх форм навчання**

**Харків. Вид. ХНЕУ, 2008**

Затверджено на засіданні кафедри інформаційних систем. Протокол №4 від 11.12.2007 р.

М54 Методичні рекомендації до виконання лабораторних робіт з навчальної дисципліни "Системи обробки еколого-економічної інформації" для студентів спеціалізації "Комп'ютерний еколого-економічний моніторінг" усіх форм навчання / Укл. Л. А. Павленко. — Харків: Вид. ХНЕУ, 2008. — 56 с. (Укр. мов.)

Подано методичні рекомендації, призначені для закріплення на практиці теоретичного матеріалу з дисципліни "Cистеми обробки еколого-економічної інформації", зокрема з питань використання сучасних систем обробки еколого-економічної інформації на базі пакету державного інспектора з охорони навколишнього природного середовища.

Рекомендовано для студентів спеціалізації "Комп'ютерний еколого-економічний моніторинг" усіх форм навчання.

# **Вступ**

Удосконалення управління антропогенним впливом на природне середовище пов'язують із двома головними напрямками діяльності: контроль (моніторинг) та управління (економічні заходи природоохоронного регулювання). Вирішення цих питань неможливо без застосування сучасних інформаційних систем, які дозволяють збирати, накопичувати, обробляти інформацію про стан середовища, в тому числі, топологічну інформацію про розміщення територіально розподілених об'єктів, приймати оперативні управлінські рішення, розповсюджувати результати аналізу.

Інтеграція засобів обчислення збитків від некерованого антропогенного впливу на природне оточення із можливостями геоінформаційних технологій дозволяють вирішувати задачі дослідження та гармонізації стану екосистем з наочним відображенням результатів дослідження на картах місцевості. Це дозволяє виконувати оперативний аналіз стану середовища та приймати рішення з упровадження економічних заходів природоохоронного регулювання.

Метою даних методичних рекомендацій є закріплення студентами на практиці теоретичних знань з дисципліни "Системи обробки екологоекономічної інформації" з питань використання сучасних систем обробки еколого-економічної інформації. Завдання виконуються в середовищі пакету "Інформаційна система державного інспектора з охорони навколишнього природного середовища".

#### **Загальні відомості про роботу з пакетом державного інспектора з охорони навколишнього природного середовища**

Система працює в наступних середовищах: Windows XP (з додатковою оболонкою Microsoft.NET Framework 1.1.); Microsoft Office 2003 (з додатковим модулем InfoPath 2003); геоінформаційна система (ГІС) Dynamic Atlas. На рис.1, 2, 3 наведені каталоги системи. На рис. 4 наведено вікно з інформацією про пакет Dynamic Atlas.

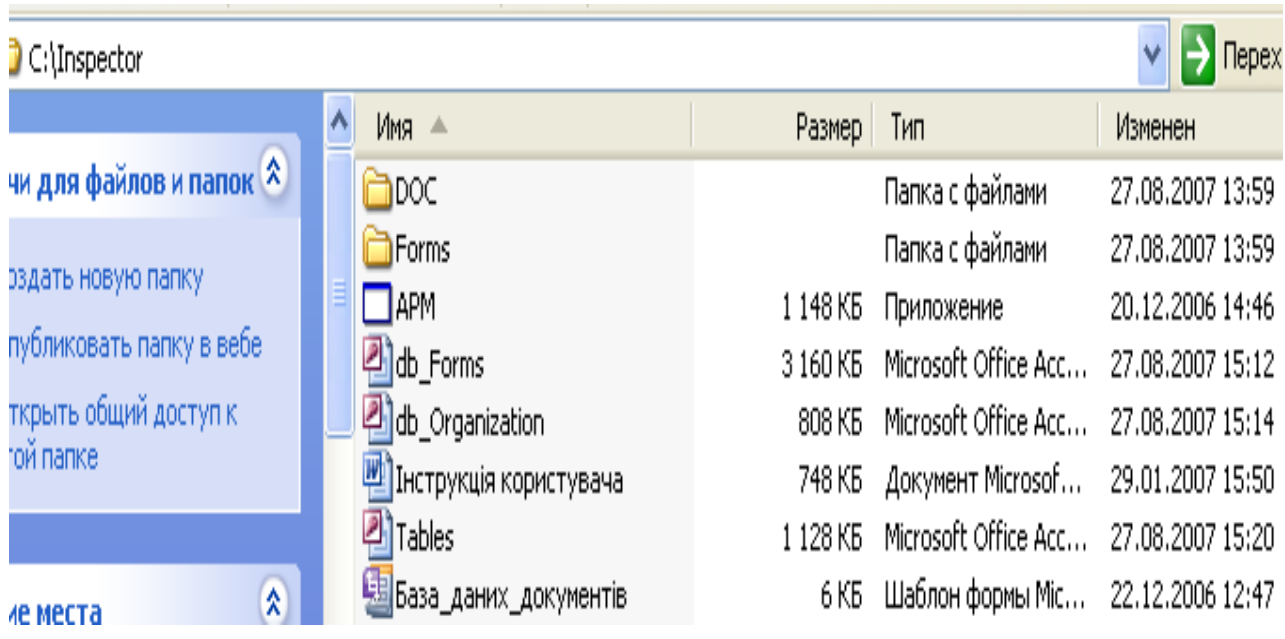

# Рис. 1. **Головний каталог інформаційної системи інспектора**

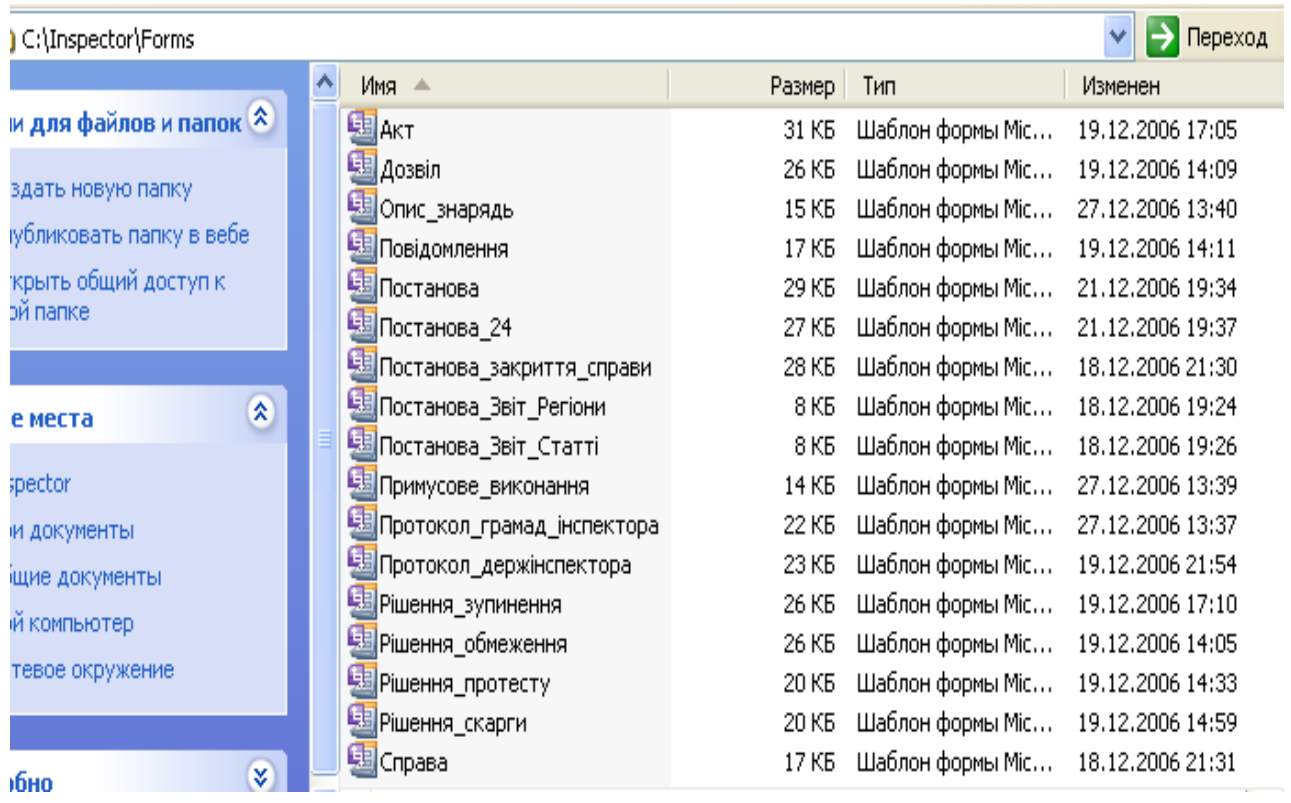

# Рис. 2. **Каталог екранних форм розрахунків**

| Перехо<br>C:\Inspector\DOC |  |                                         |        |                   |                  |
|----------------------------|--|-----------------------------------------|--------|-------------------|------------------|
|                            |  | Имя ≜                                   | Размер | Тип               | Изменен          |
| чи для файлов и папок А    |  | дгдк                                    |        | Папка с файлами   | 27.08.2007 13:59 |
|                            |  | <b>В</b> Закони                         |        | Папка с файлами   | 27.08.2007 13:59 |
| эздать новую папку         |  | Кодекси                                 |        | Папка с файлами   | 27.08.2007 13:59 |
| публиковать папку в вебе   |  | Методики                                |        | Папка с файлами   | 27.08.2007 13:59 |
| ткрыть общий доступ к      |  | методики перевірок після р              |        | Папка с файлами   | 27.08.2007 13:59 |
| гой папке                  |  | <b>Накази</b>                           |        | Папка с файлами   | 27.08.2007 13:59 |
|                            |  | Положення                               |        | Папка с файлами   | 27.08.2007 13:59 |
| ٨<br>ле места              |  | Постанови                               |        | Папка с файлами   | 27.08.2007 13:59 |
|                            |  | <b>П</b> Статотчет                      |        | Папка с файлами   | 27.08.2007 13:59 |
| ispector                   |  | <sup>ил</sup> Директива ЕС по водному х | 783 KB | Документ Microsof | 31.07.2007 16:10 |
| ои документы               |  | ЧЕ КОНСТИТУЦІЯ УКРАЇНИ                  | 521 KB | Документ Microsof | 06.12.2006 12:41 |
| бщие документы.            |  | Програма оздоровлення Дн                | 215 KB | Документ Microsof | 16.10.2006 18:22 |

Рис. 3. **Каталог документів**

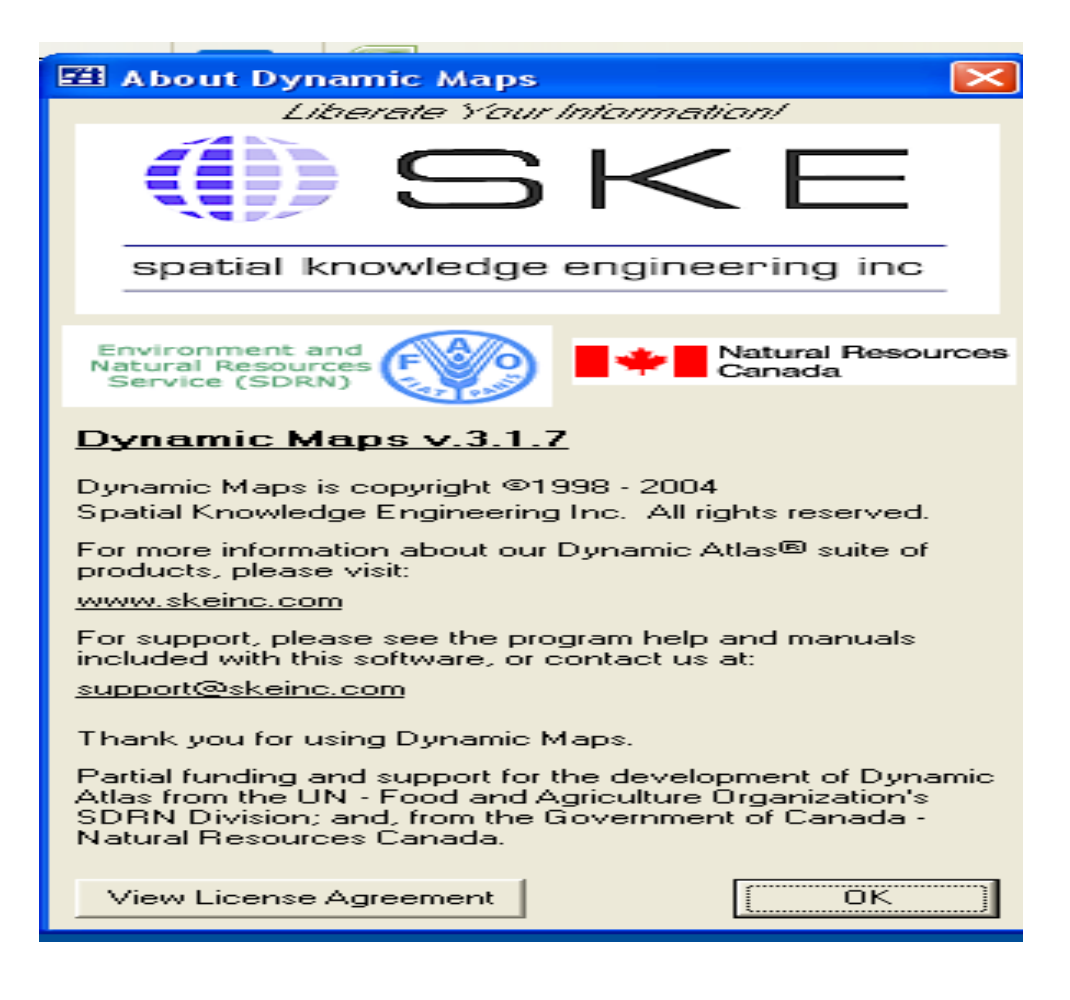

Рис. 4. **Інформація про пакет Dynamic Atlas**

Геоінформаційна система Dynamic Maps дозволяє:

1) використовувати дані із БД для відображення параметрів досліджуваних об'єктів;

2) використовувати карту для публікації даних і доступу до документів та URL;

3) експортувати карту безпосередньо в PowerPoint для включення в презентацію користувача;

4) інтегрувати дані з Excel для виконання розширеного аналізу й додавання нових даних;

5) створювати й зберігати види та дані, створені користувачем;

6) змінювати спосіб відображення карт.

Після заповнення відповідна форма розрахунку може бути відправлена в базу даних (БД) форм. На рис. 5 наведена схема БД форм розрахунків. На рис. 6 наведена схема БД організацій. На рис.7 наведена одна з таблиць БД екологічних об'єктів. На рис.8 – результат заповнення форми стягнення з порушника екологічної безпеки.

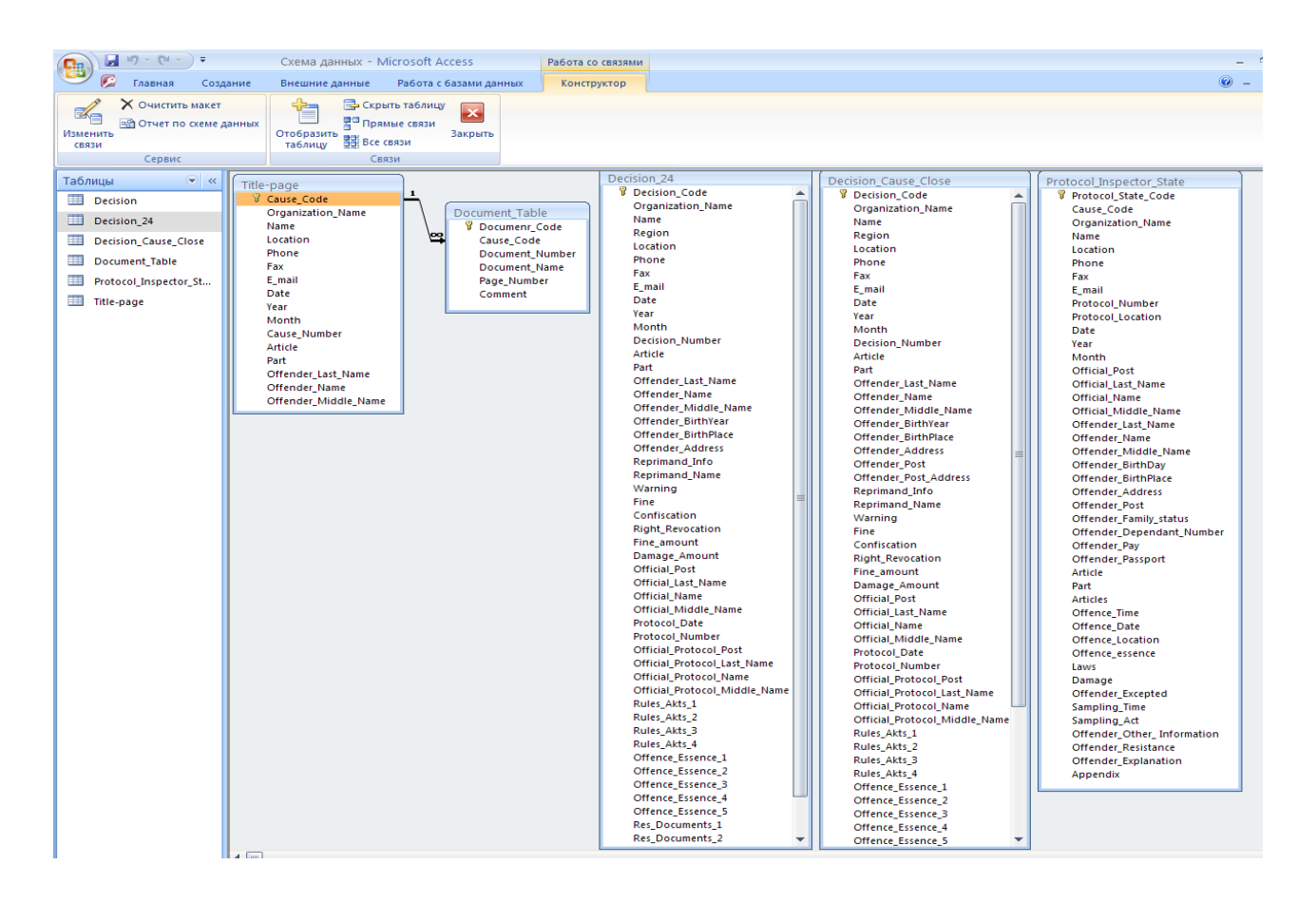

Рис. 5. **Схема БД форм розрахунків**

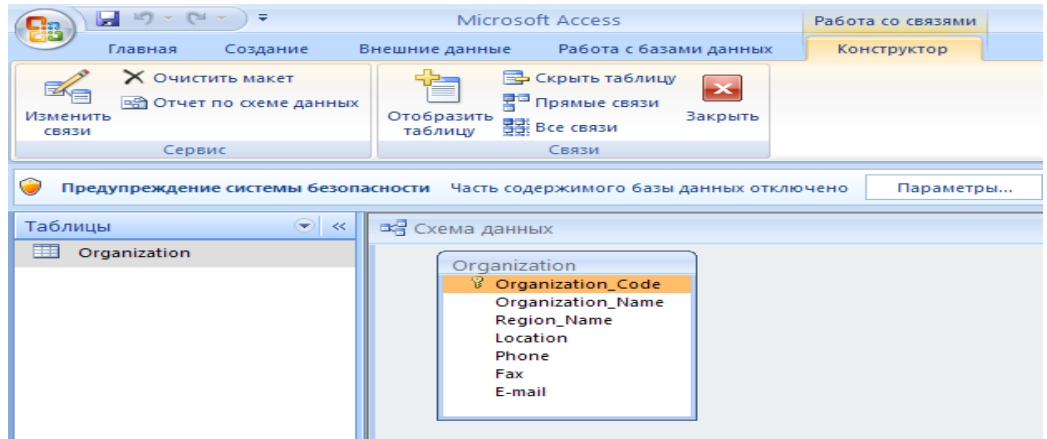

# Рис. 6. **Схема БД організацій**

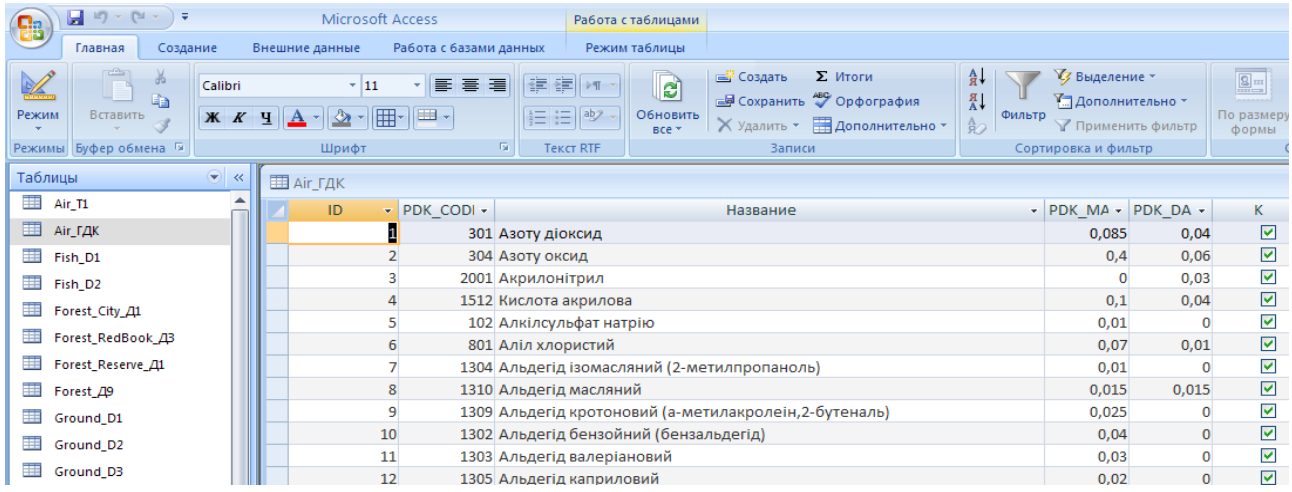

# Рис. 7. **Одна з таблиць БД екологічних об'єктів**

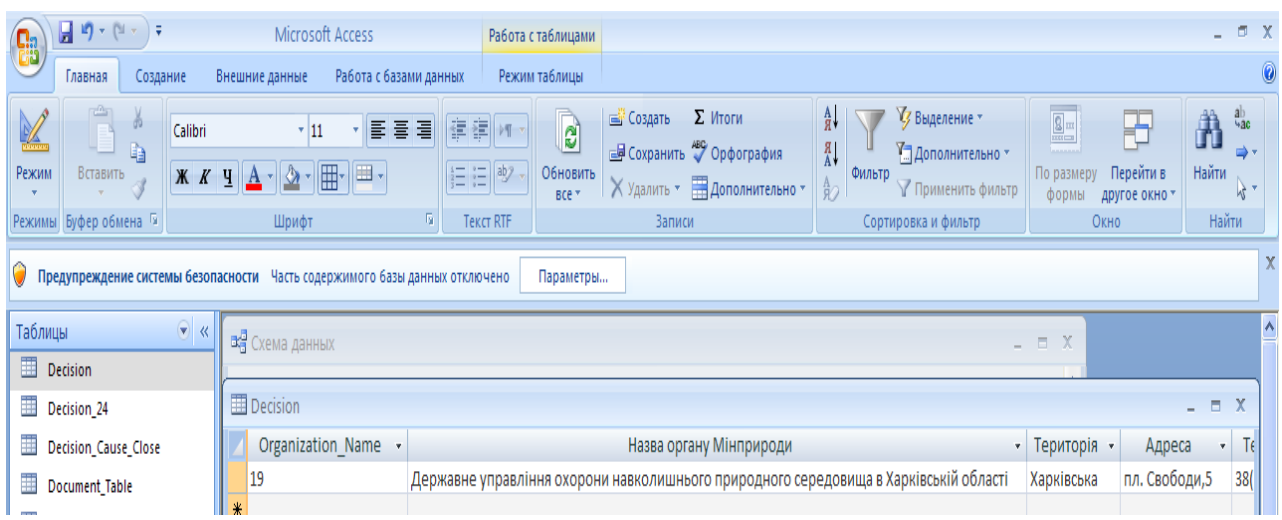

### Рис. 8. **Таблиця БД із даними про стягнення з порушника екологічної безпеки**

На рис. 9 наведене головне меню системи, на рис. 10 – вікно з вибором методик розрахунків за відповідними природними середовищами (результат вибору першого пункту головного меню системи).

На рис. А1 – рис. А16 наведені вікна з послідовним переходом по методиках розрахунків збитків у результаті порушень норм екологічної безпеки (додаток А).

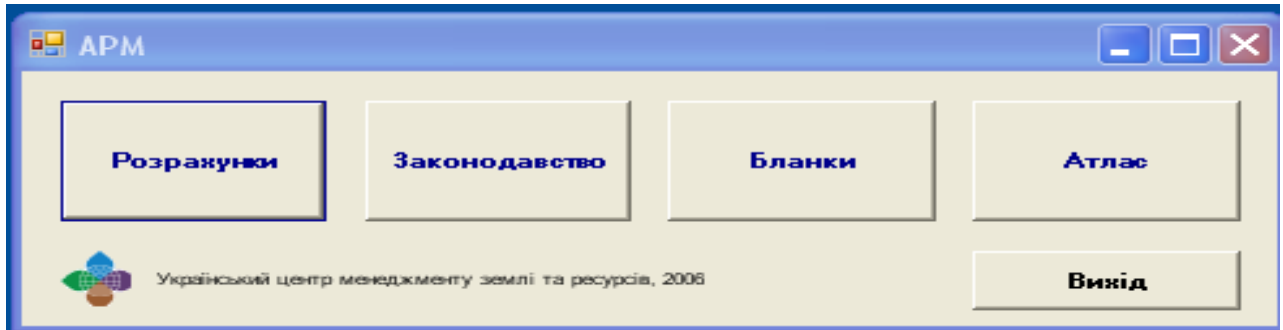

#### Рис.9. **Головне меню системи**

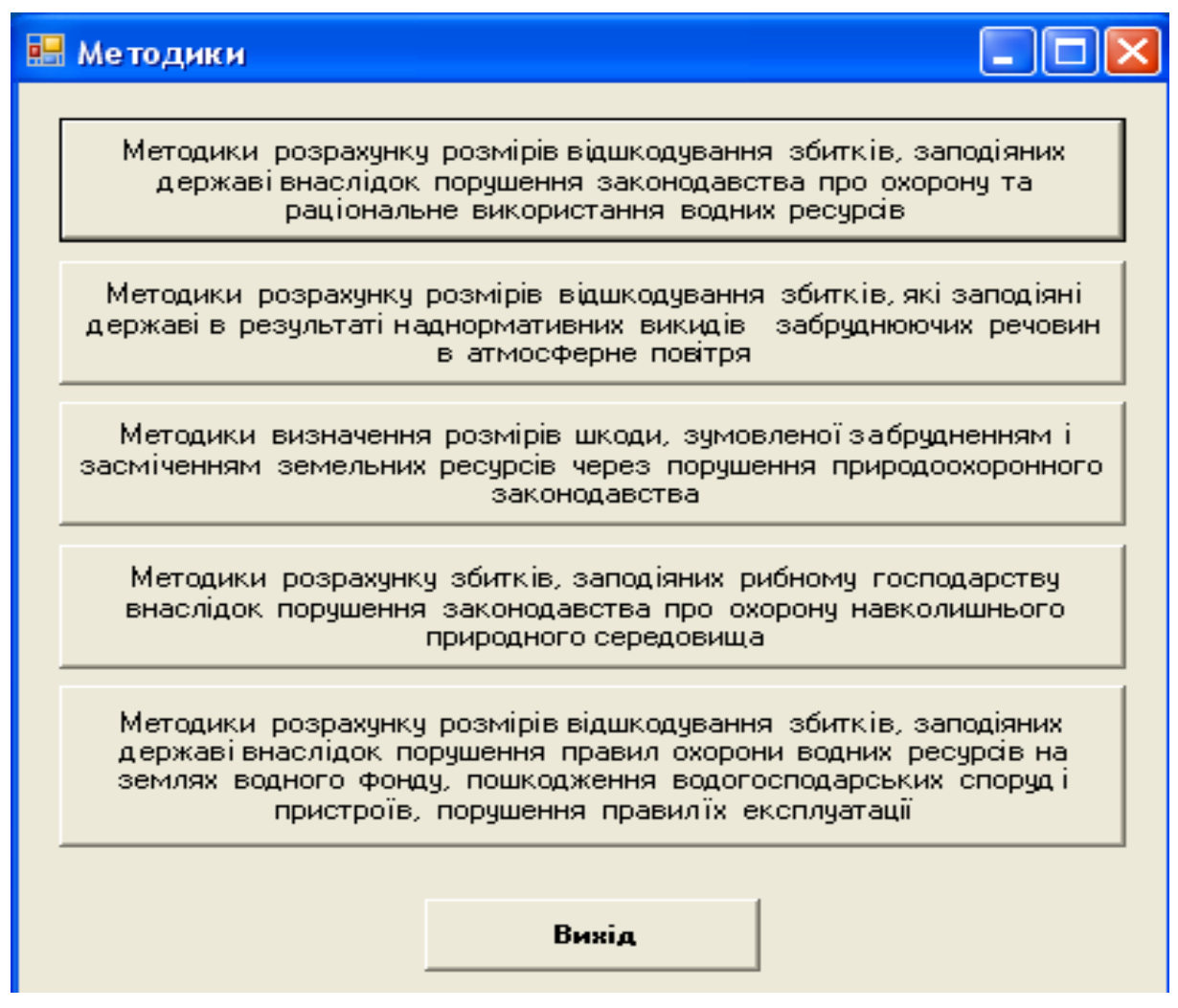

Рис.10. **Перше вікно розрахунків збитків у результаті порушення норм екологічної безпеки**

На рис. 11 наведене вікно пошуку інформації про закони України з екології. На рис. 12 наведене вікно доступу до бази даних документів і бланків документів.

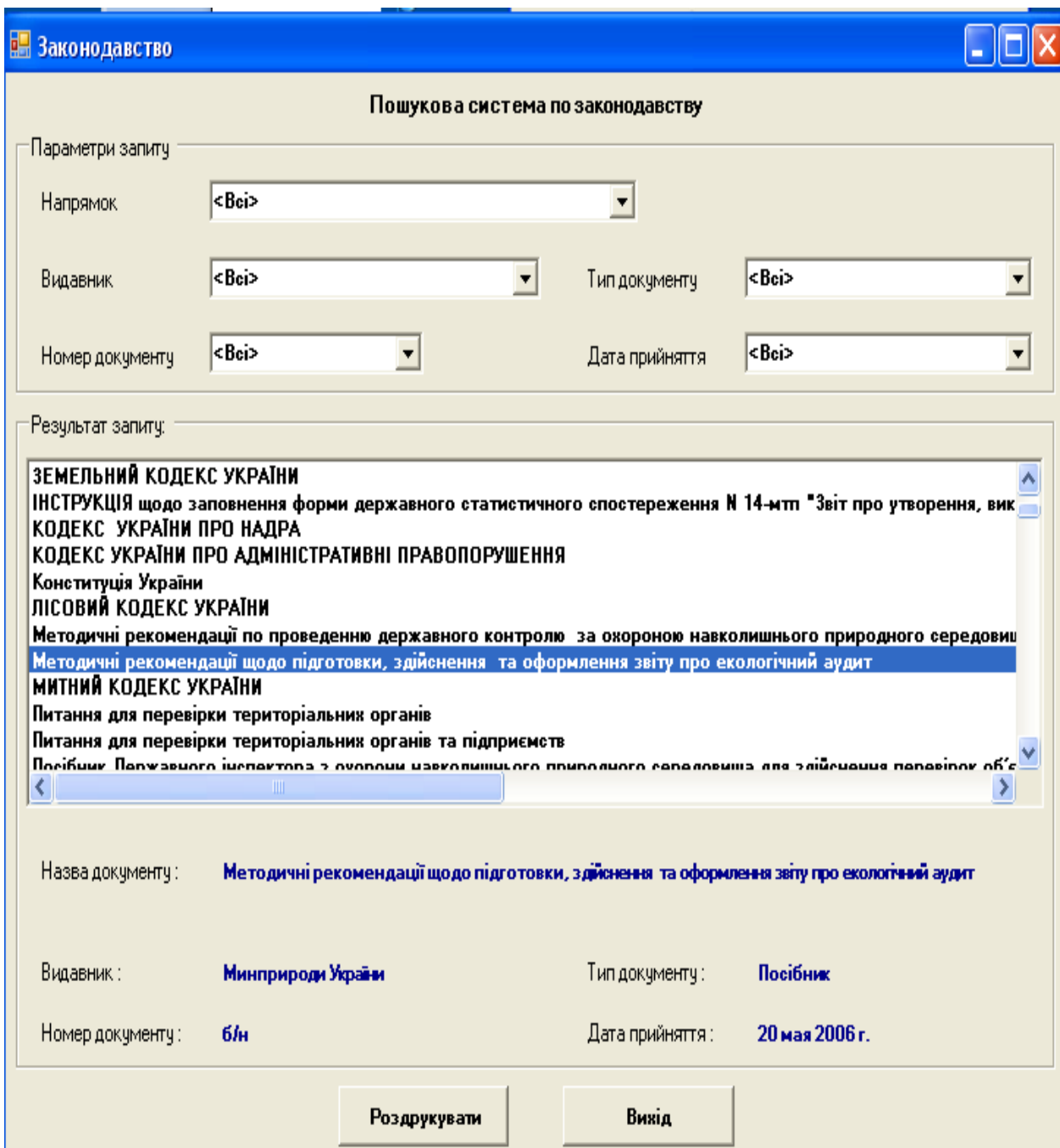

Рис. 11. **Вікно пошуку інформації про закони України з екології**

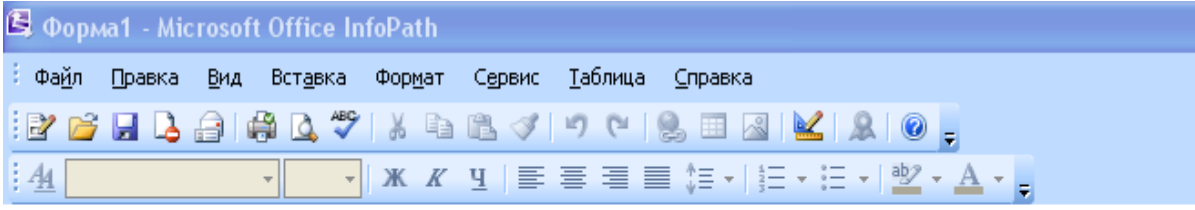

#### База даних документів

Для завантаження документу необхідно вибрати відповідний рядок таблиці і натиснути кнопку "Відкрити"

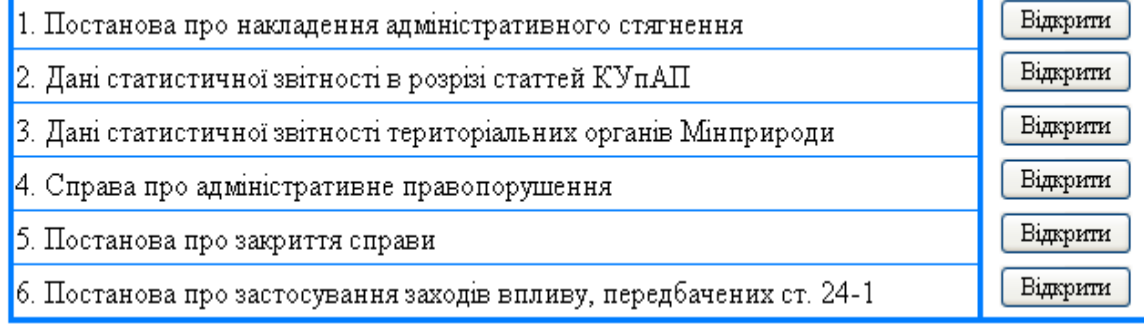

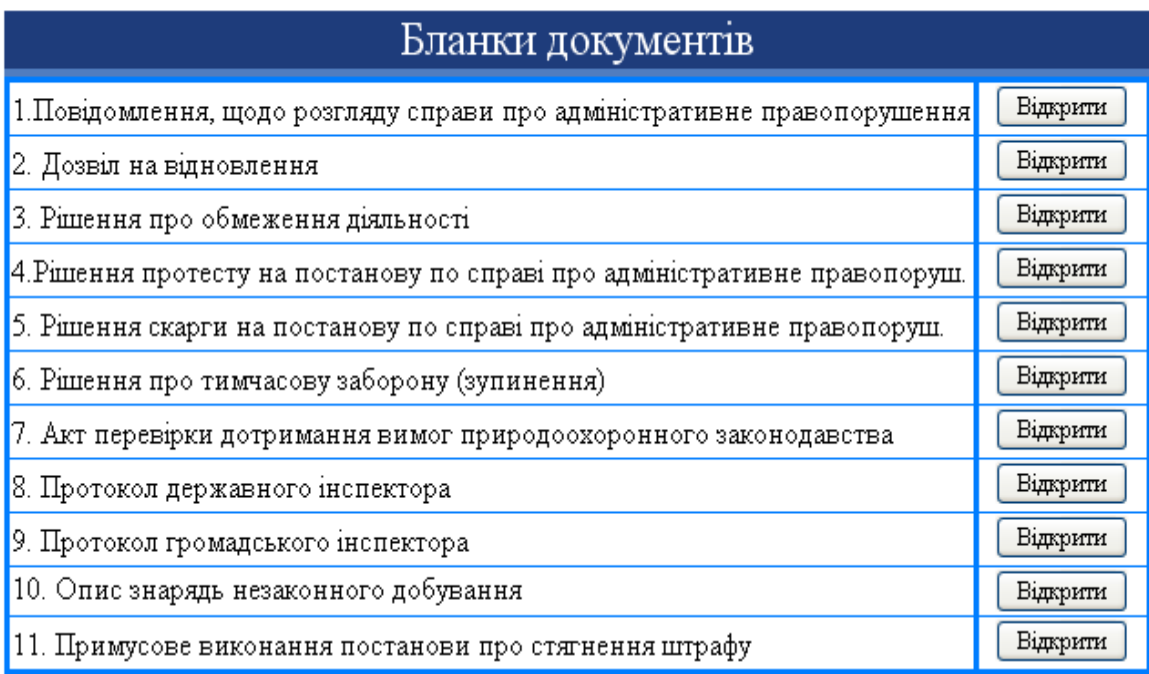

#### Рис. 12. **Вікно доступу до бази даних і бланків документів**

На рис. 13 наведене вікно вибору імені Атласу для роботи з ГІС Dynamic Maps, на рис. 14 – перше вікно роботи з Dynamic Maps.

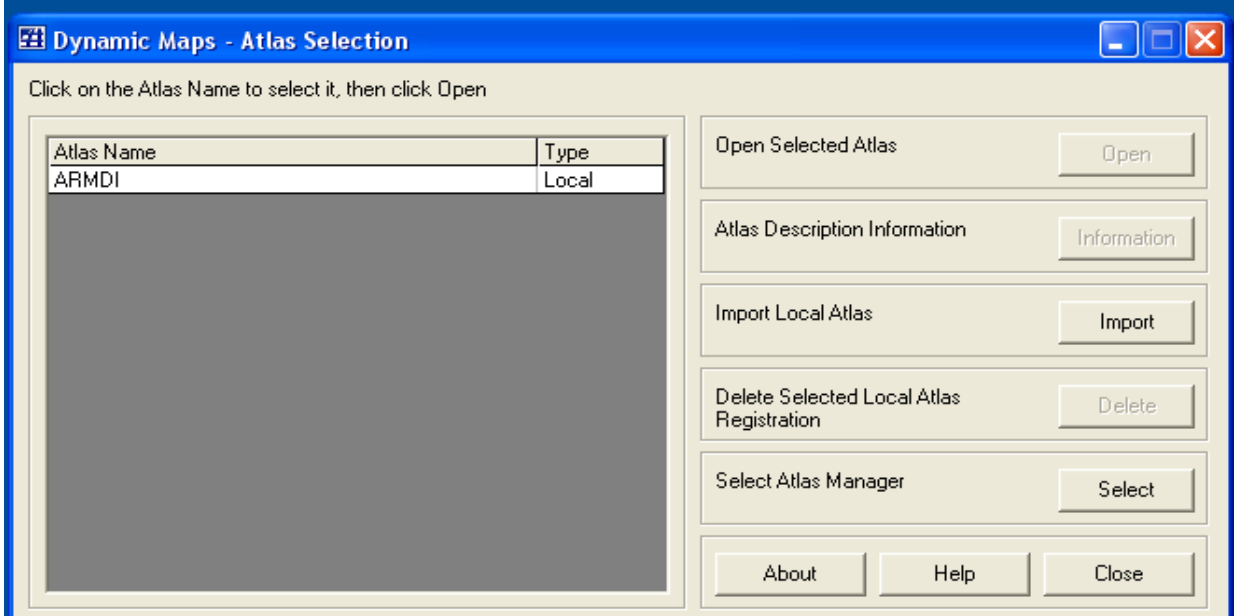

Рис. 13. **Вікно звернення до Атласу**

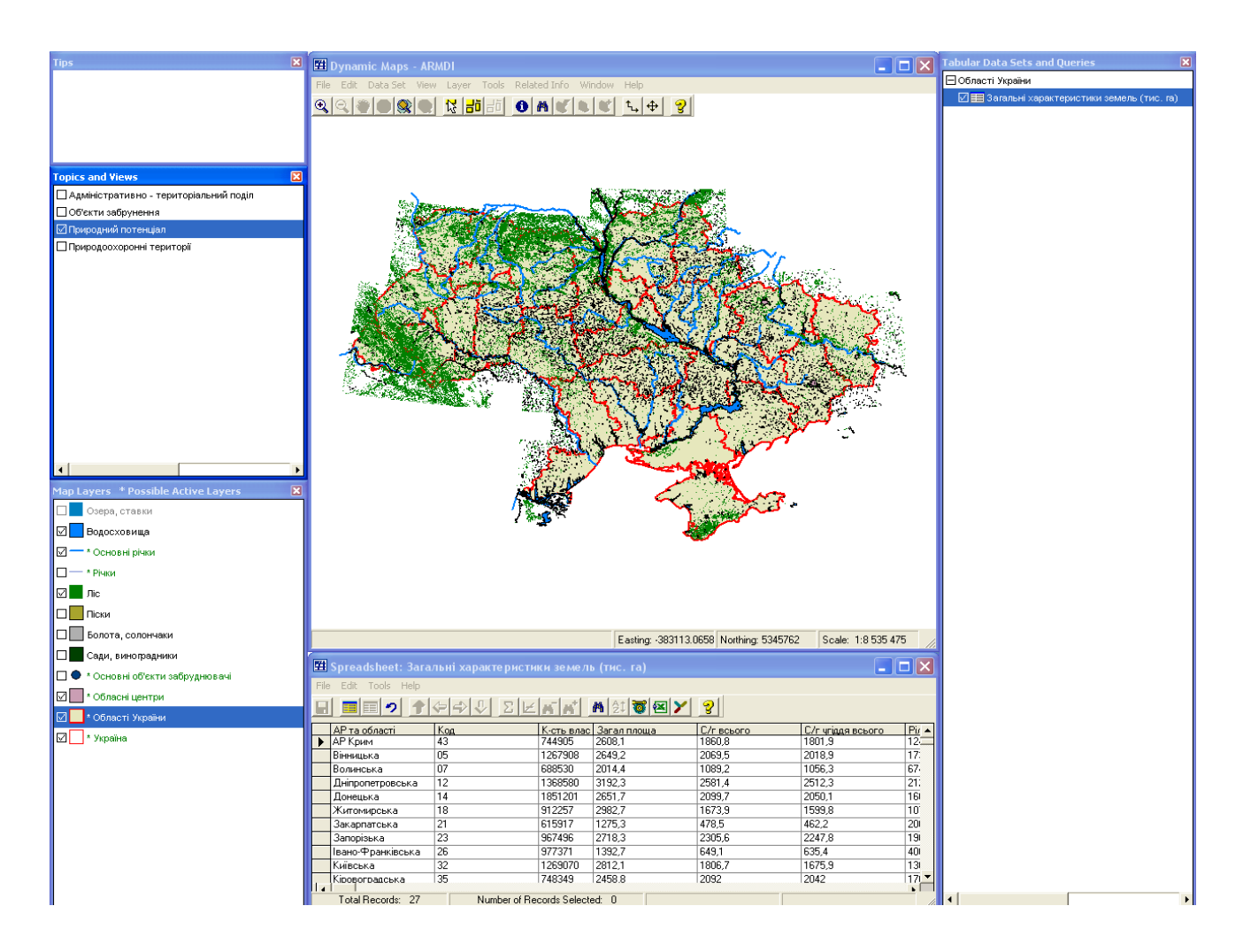

Рис.14. **Вікно роботи з геоінформаційною системою Dynamic Maps**

#### **Порядок роботи з формами розрахунків збитків у результаті порушення норм законодавства з екології**

Назви параметрів усіх форм повністю співпадають з тими, що наводяться у відповідній нормативно-правовій документації. Тому за тлумаченням того або іншого параметру треба звертатися до відповідної документації. Наприклад, для наведеної нижче форми "Розрахунок збитків для наднормативних скидів" параметри та методика розрахунку наведена згідно з пунктами 5.1.4, 5.2.2, 5.2.7 та 5.2.8 "Методики розрахунку розмірів відшкодування збитків, заподіяних державі внаслідок порушення законодавства про охорону та раціональне використання водних ресурсів", затвердженої наказом Міністерства охорони навколишнього природного середовища та ядерної безпеки України від 18.05.1995 р. №37 (зі змінами), зареєстрованим у Мін'юсті України 01.06.1995 р. за №162/698.

Як правило параметри треба задавати послідовно зверху вниз та справа наліво. Зміст форми може змінюватися залежно від заданих параметрів. Наприклад, у залежності від того, яка задана "Категорія водного об'єкта", "Назва забруднюючої речовини" наводиться, або згідно з санітарно-епідеміологічним ГДК, або – рибогосподарським ГДК. Відповідно до цього надалі задається значення ГДК.

Програма також слідкує за цілісністю та правильністю введених даних. Дані, які були введені неправильно, виділяються червоним кольором. Якщо якийсь параметр не було задано, виводиться повідомлення (рис. 15).

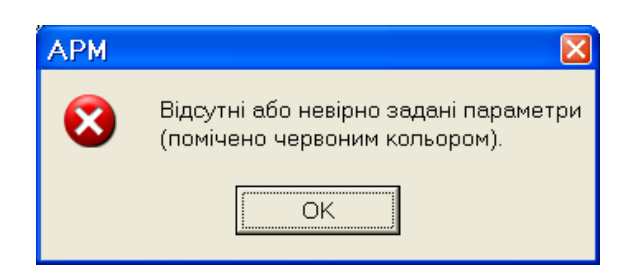

#### Рис. 15. **Повідомлення про неправильно введені параметри**

Деякі форми можуть звертатися до інших (допоміжних) форм. Допоміжні форми призначені для обчислення деяких параметрів. Усі форми поділяються на два типа: прості форми та форми зі списком. Для простих форм результат розміру відшкодування збитків відображається одразу після того, як були коректно задані всі належні параметри (рис. 16).

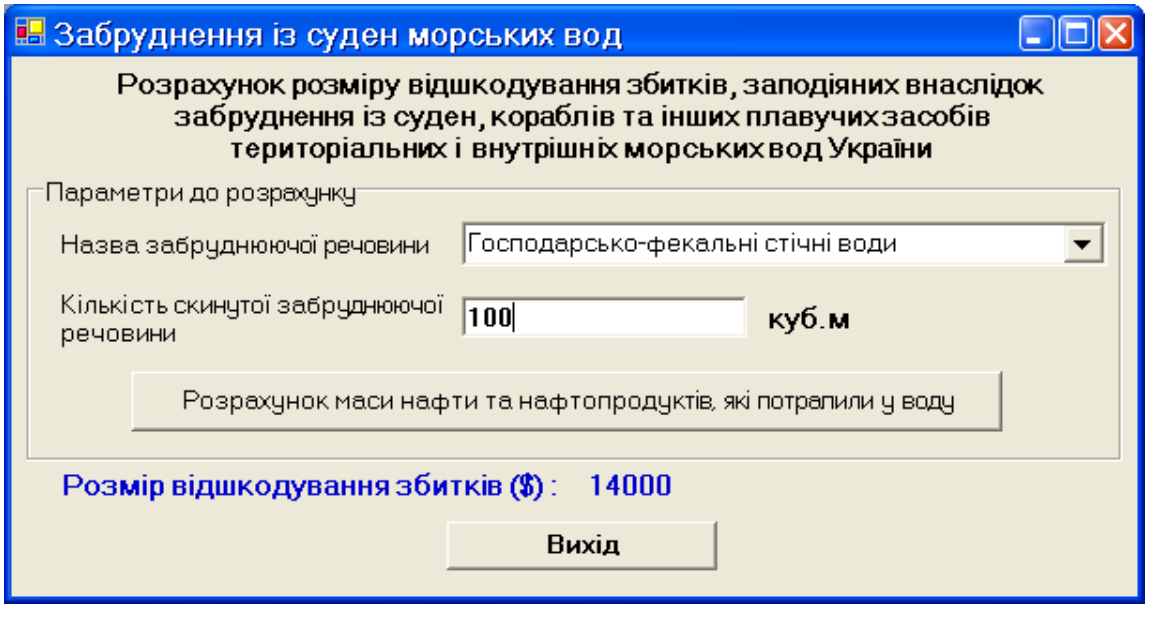

Рис.16. **Приклад простої форми**

Форми зі списком застосовують у методиках, в яких потрібно обчислити суму збитків з декількох речовин. Для такої форми потрібно заповнювати параметри для кожного інгредієнту й послідовно їх додавати до списку натискаючи на кнопку "Додати до загальної суми". Для вилучення даних зі списку потрібно відмітити потрібний рядок у списку й натиснути на кнопку "Вилучити зі списку". Результат розміру відшкодування збитків відображається автоматично після кожного внесення або вилучення даних до списку. Деякі форми дозволяють роздрукувати результати розрахунків (кнопка "Роздрукувати"). Після чого відкривається вікно стандартної програми "Notepad" з результатами розрахунків. Ці дані можна роздрукувати або скопіювати в інший документ. Якщо результати відображаються некоректно, потрібно змінити шрифт (наприклад, на "MS Sans Serif") через меню "Format"->"Font…". Рекомендується також встановити автоматичний перехід на новий рядок встановивши в меню "Format"->"Word Wrap". На рис. 17, 18, 19 наведено послідовність виконання розрахунків збитків внаслідок забруднення водних об'єктів.

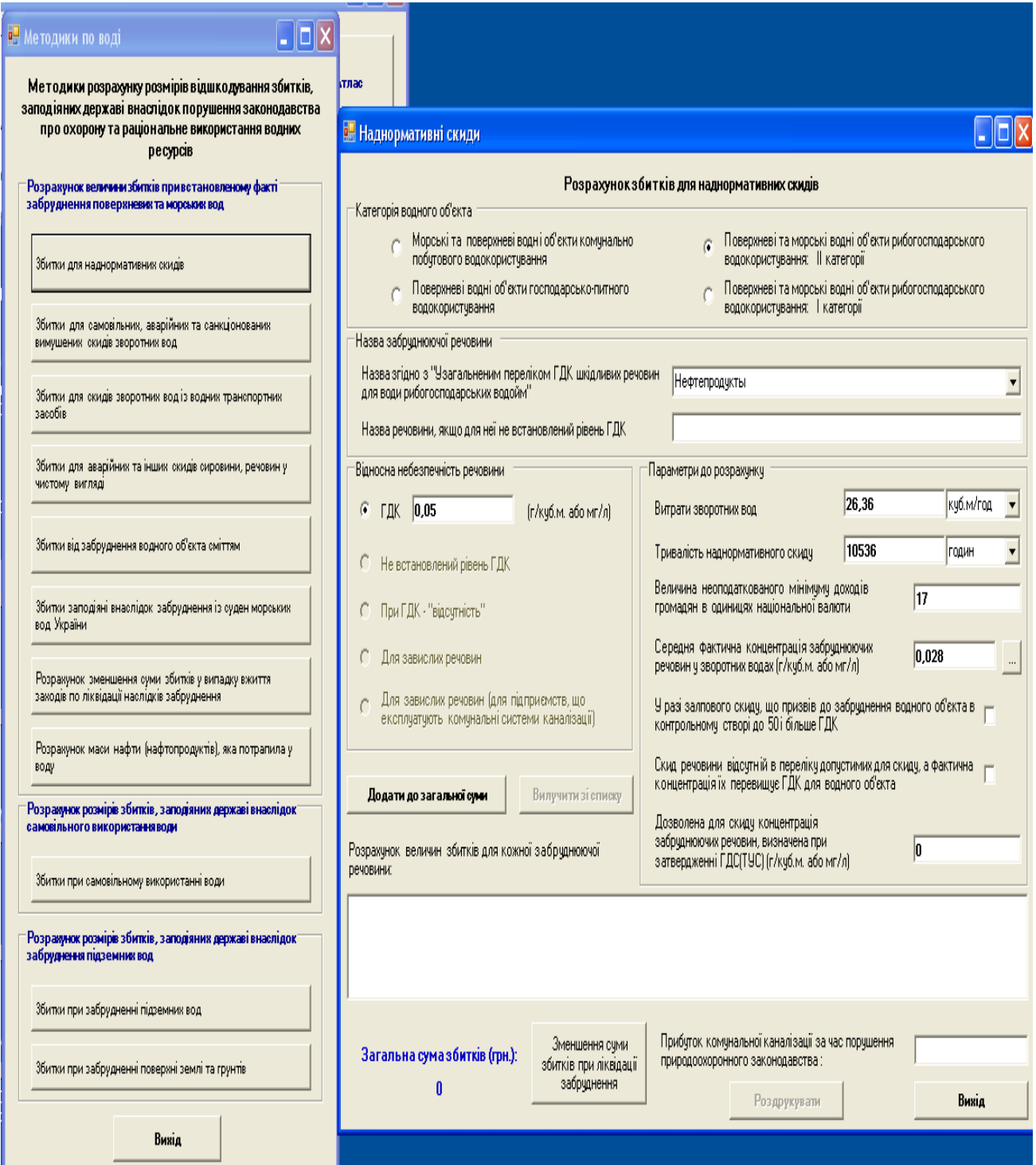

Рис. 17. **Форма розрахунку збитків від забруднення наднормативними викидами поверхневих водних об'єктів** 

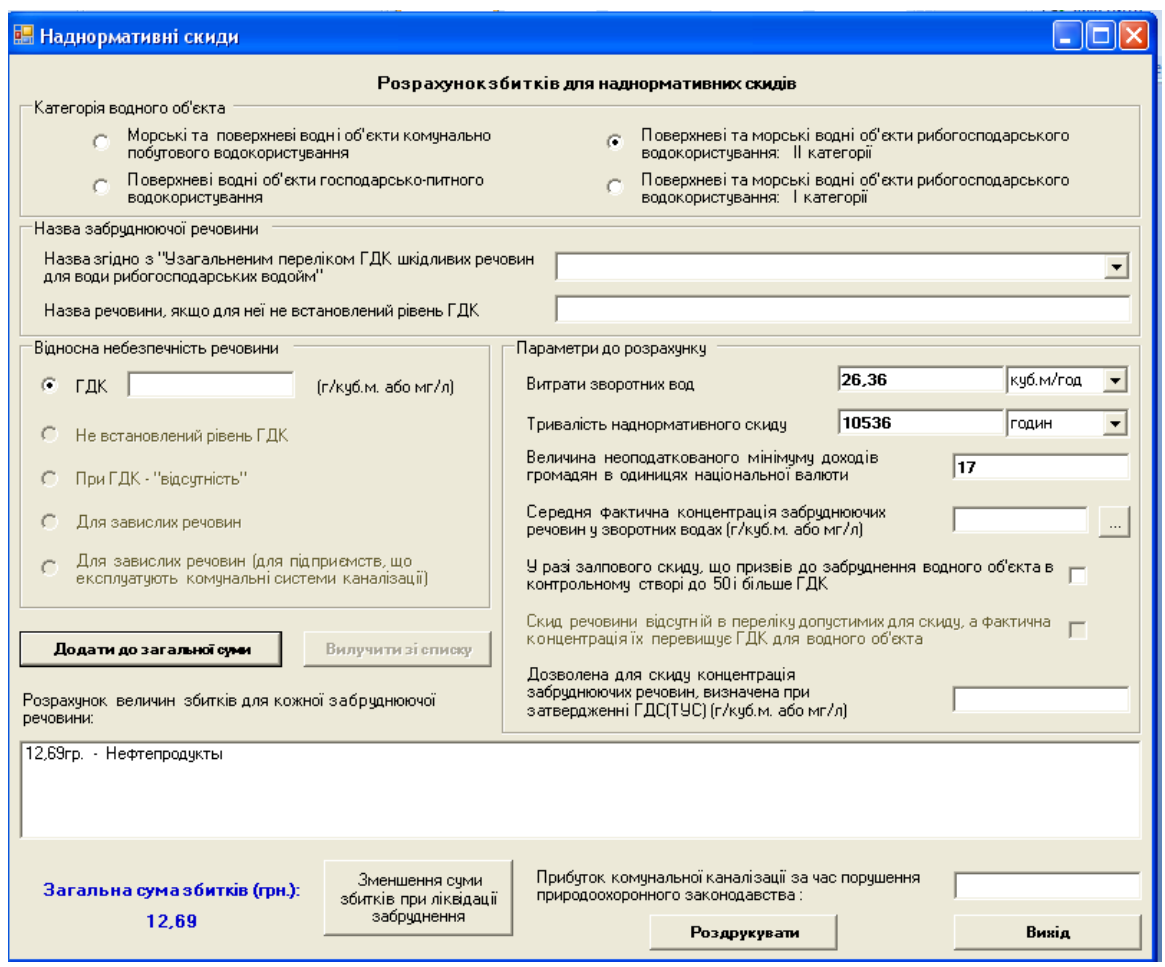

#### Рис. 18. **Результат розрахунків збитків від забруднення поверхневих вод нафтопродуктами**

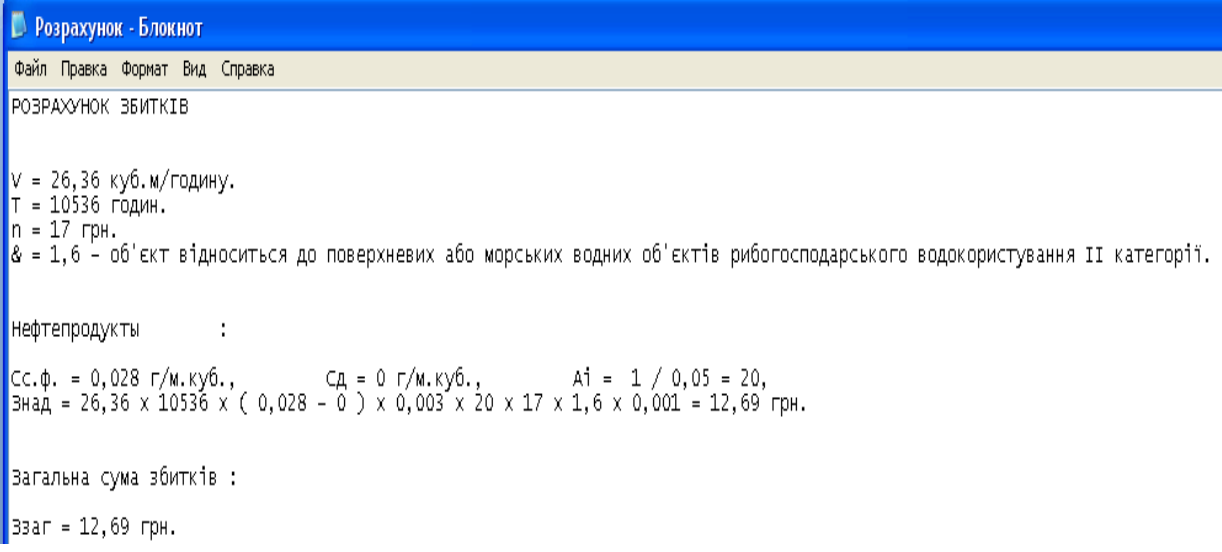

# Рис. 19. **Результат друку результатів розрахунків**

Нижче наведено приклад розрахунку збитків внаслідок перевищення дозволених викидів, які виявлені шляхом інструментальних вимірів і даних первинної облікової документації підприємства.

На хімічному підприємстві м. Києва при контрольній перевірці 28 січня 2007 р. зафіксовано середню концентрацію викиду сірковуглецю 96,004 мг/куб.м при об'ємній витраті 191,7 куб.м/с, що становить 18,404 г/с.

Тимчасово погоджений викид сірковуглецю з джерела N18 на 2006 – 2007 рр., установлений дозволом, становить: Mqcs = 13,304 г/с. За даними журналу первинної облікової документації за формою ПОД-1 підприємства 22 листопада 2006 р. також зафіксовано перевищення встановленого нормативного викиду за даним джерелом і речовиною. За фактом виявленого порушення було видано наказ про його усунення в строк до 7 лютого 2007 р. У зазначений строк порушення було усунене. За цей період джерело N18 працювало цілодобово.

Таким чином, час роботи джерела в режимі наднормативного викиду береться з часу останнього зафіксованого порушення й становить 24 год. х 77 діб = 1848 год.

Для виконання розрахунків використовуються наступні дані:

191,7 куб.м/с – об'ємна витрата газоповітряної суміші;

0,096 г/куб.м – середня концентрація сірковуглецю в газоповітряній суміші із серії відібраних проб;

13,304 г/с – тимчасово погоджений викид сірковуглецю;

1848 годин – час роботи джерела з перевищенням тимчасово погодженого викиду;

600 крб. – розмір мінімальної заробітної плати на момент перевірки;

0,006 мг/куб.м. – середньорічна концентрація сірковуглецю по м. Києву за даними стаціонарних постів спостережень за 2006 р.

На рис. 20 – рис. 24 наведено послідовні дії заповнення відповідних полів форм розрахунків наведеними вище даними.

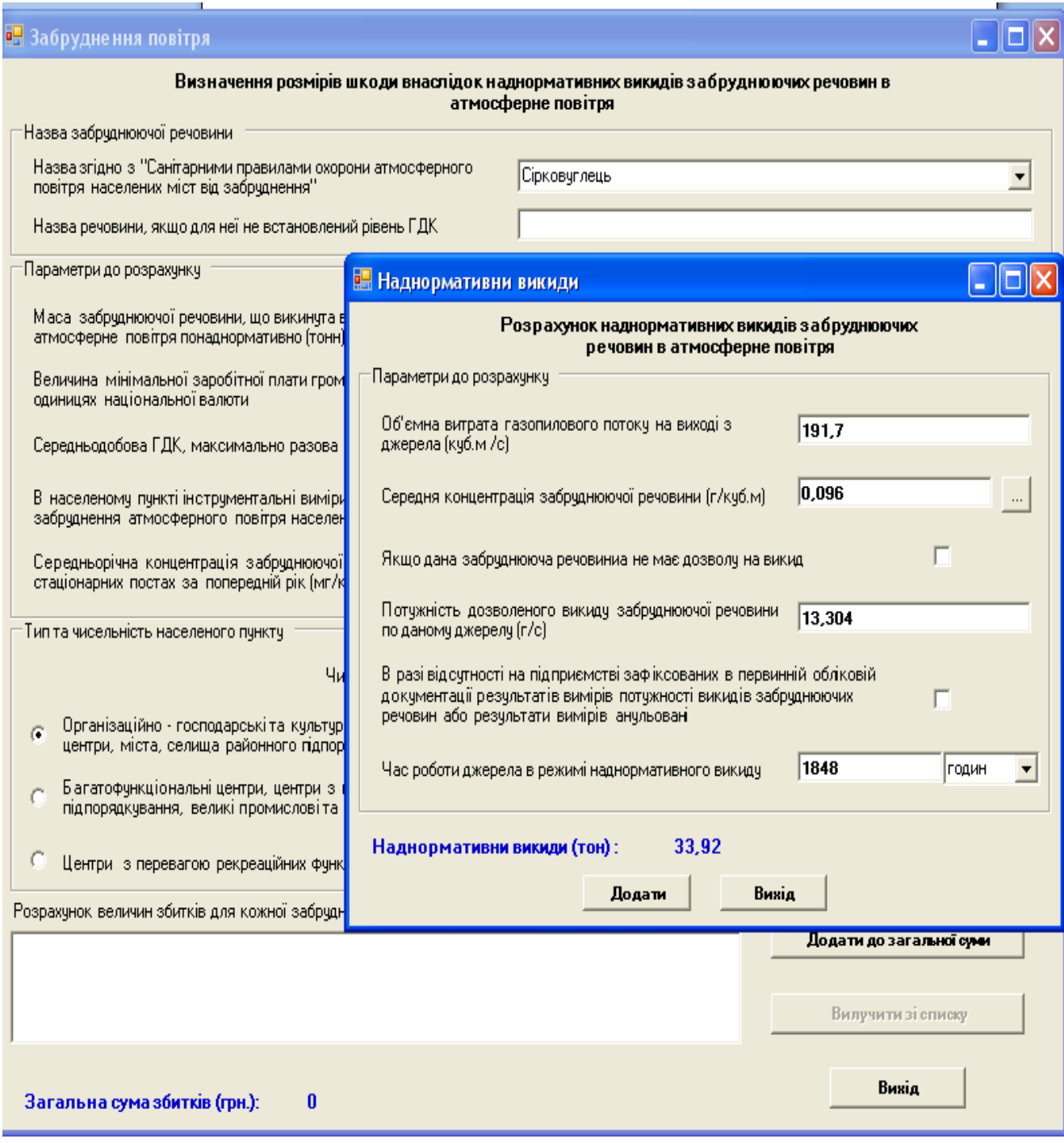

# Рис. 20. **Обчислення величин наднормативних викидів**

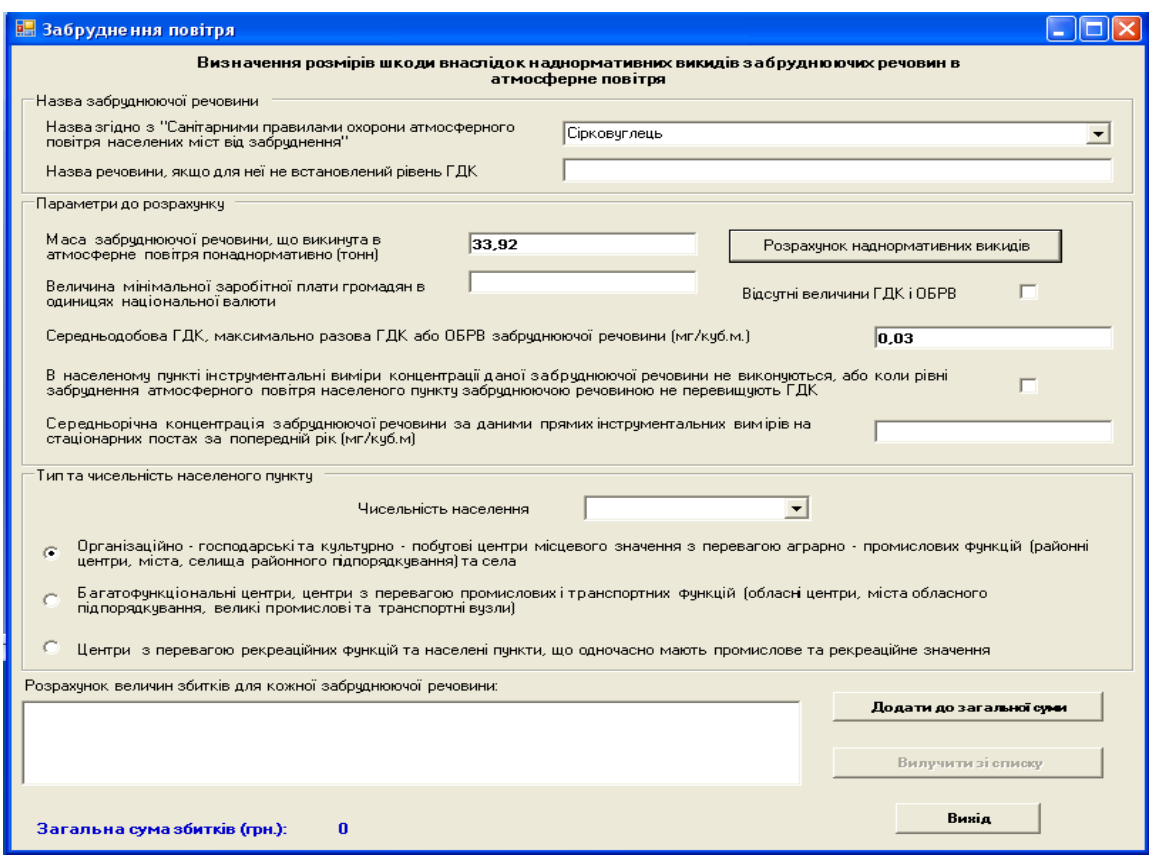

# Рис. 21. **Перенесення результатів розрахунків величин наднормативних викидів у форму розрахунку збитків**

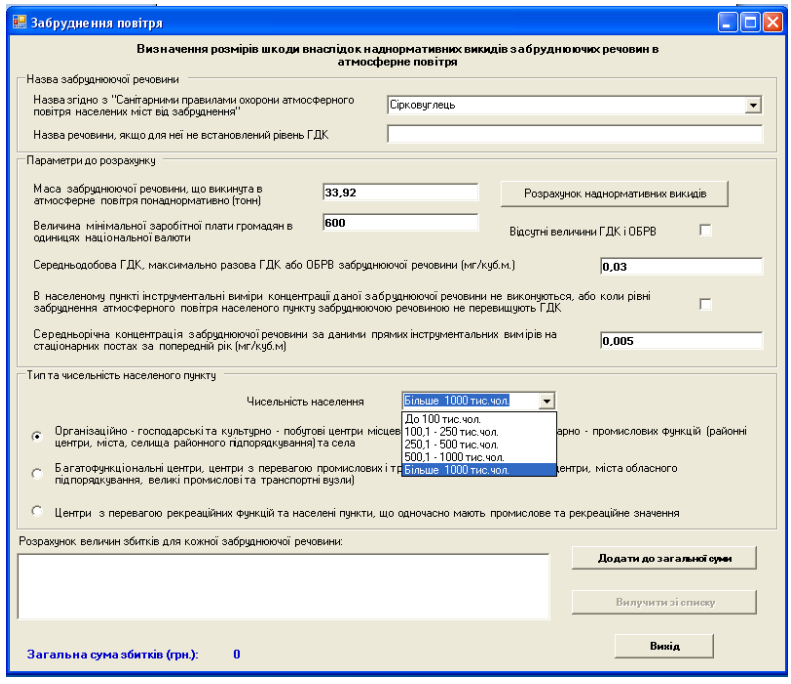

Рис. 22. **Заповнення поля з чисельністю населення відповідного населеного пункту**

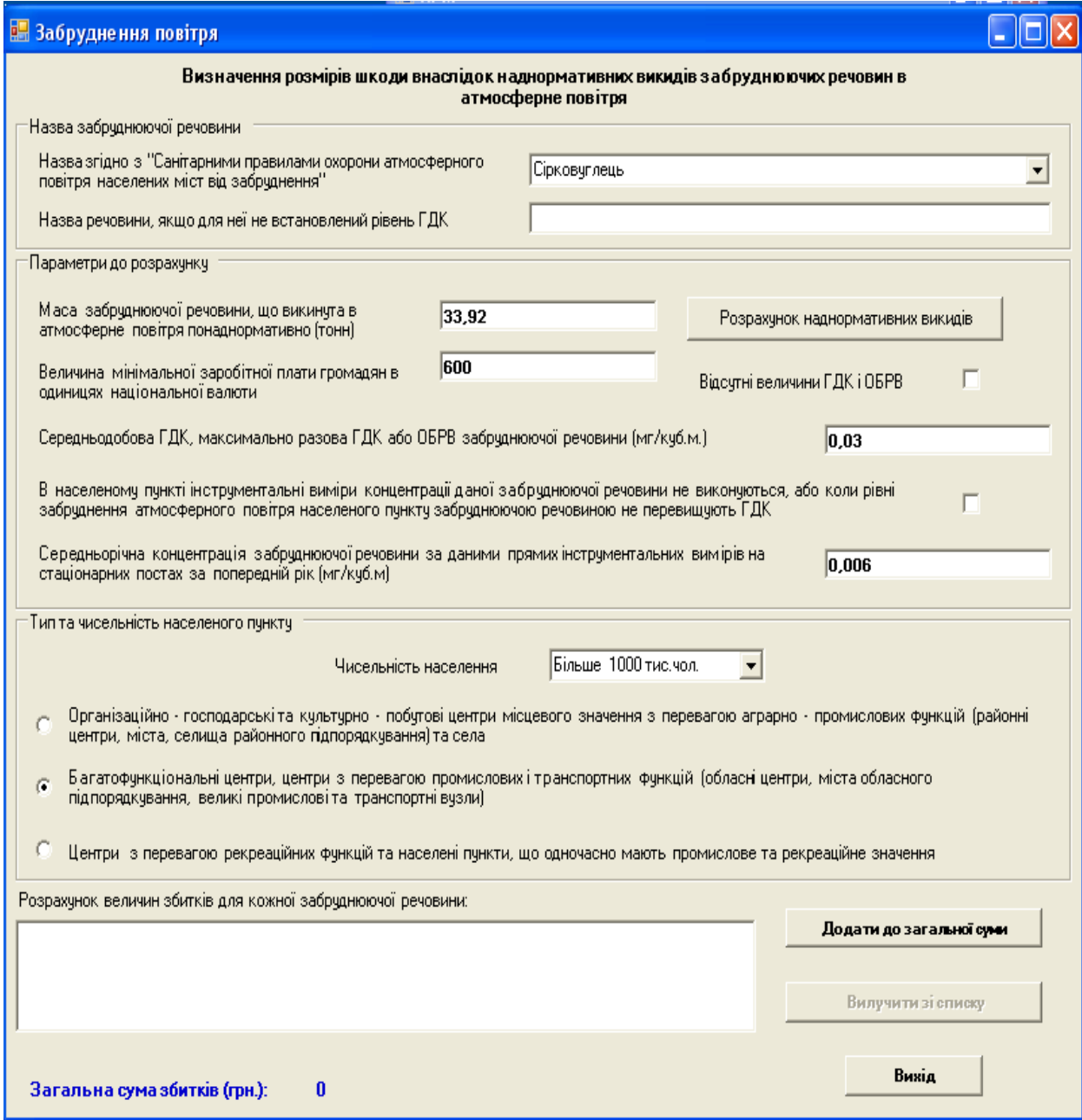

Рис. 23. **Вказівка типу населеного пункту**

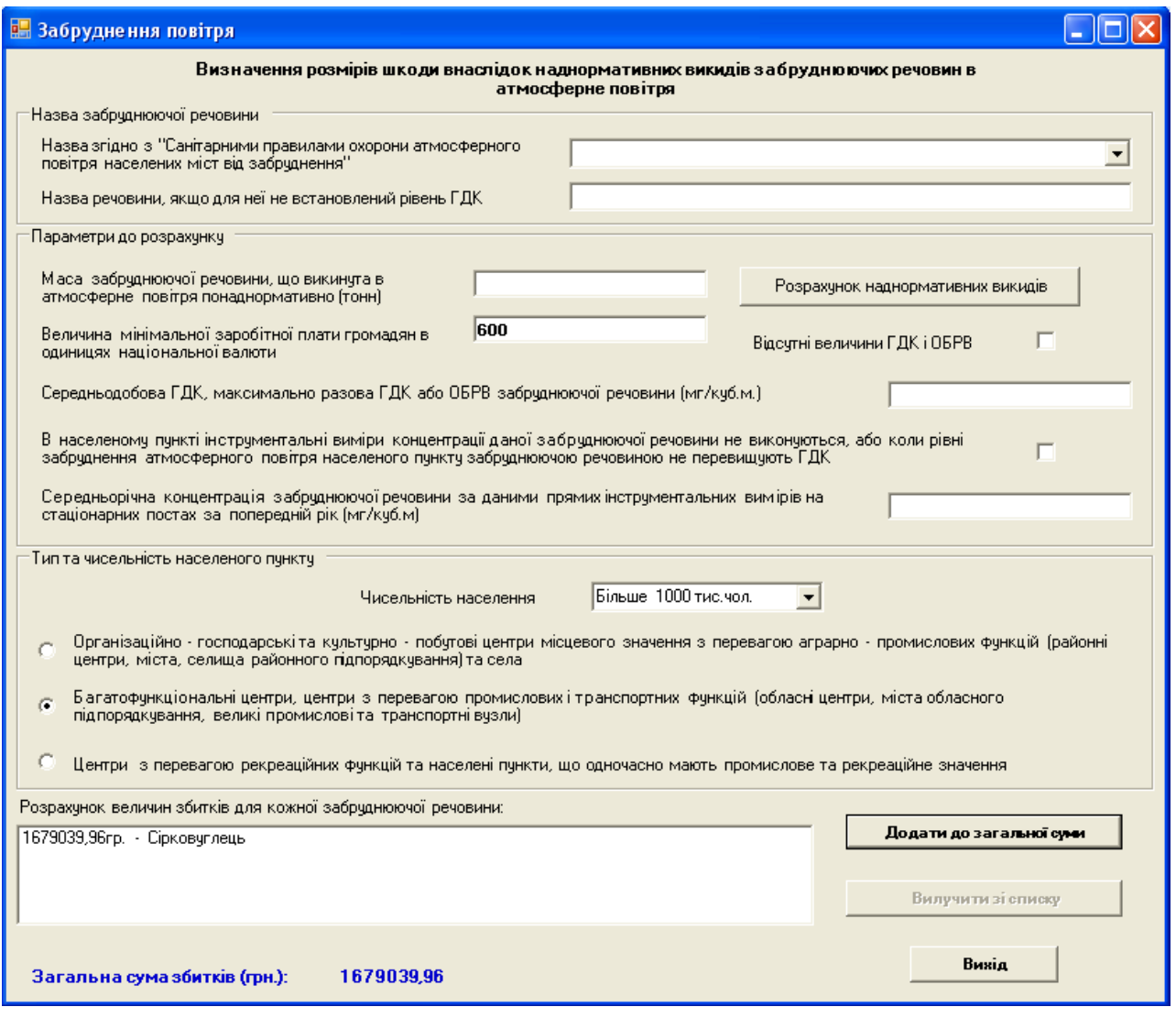

Рис. 24. **Результат розрахунку суми збитку**

За отриманими розрахунками складається повідомлення щодо розгляду справи про адміністративне правопорушення.

#### **Робота з документами**

Робота з документами реалізовується на базі додатка Microsoft Office InfoPath 2003, що є частиною Система Microsoft Office 2003. InfoPath можна використовувати як для розробки, так і для заповнення електронних форм.

Система для роботи з документами є відкритою. Користувач може змінювати існуючі документи та створювати нові за допомогою засобів InfoPath.

Пакет "Інформаційна система державного інспектора з охорони навколишнього природного середовища" вміщує інтерактивні бланки двох типів.

При роботі з бланками, підключеними до бази даних Microsoft Office Access, доступні всі переваги, пов'язані зі збором даних і можливістю зберігання даних, пропоновані пакетом Access. Користувачі можуть відправляти дані в базу даних і виконувати запити до неї. Можна також заповнювати списки значеннями з бази даних, наприклад, даними про орган Мінприроди (назва, адреса, телефон, факс, електронна пошта).

Бланки, які не були підключеними до бази даних, зберігаються у вигляді файлів формату XML. Користувачі можуть друкувати заповнені бланки або завантажувати раніше створені XML-файли, редагувати їх та друкувати.

Для початку роботи з документами необхідно натиснути на кнопку "Бланки" (рис. 2). При появі попереджень (рис. 25, рис. 26, рис. 27), що пов'язані з автоматичним визначенням рівня безпеки, необхідно натискати Yes та OK.

![](_page_20_Picture_81.jpeg)

### Рис. 25. **Повідомлення про безпечний доступ до сторінки з документами**

![](_page_20_Picture_6.jpeg)

Рис. 26. **Повідомлення про безпечний доступ до Web-сайту**

![](_page_21_Picture_0.jpeg)

#### Рис. 27. **Повідомлення про безпечний доступ до даних**

Після цього відкриється вікно програми InfoPath (рис. 12). Необхідно вибрати потрібний документ, наприклад, "Справа про адміністративне правопорушення" і натиснути на кнопку "Відкрити". Відкриється нове вікно програми InfoPath з вибраним бланком (рис. 28). Із списку "Найменування органів Мінприроди України" необхідно вибрати відповідний орган мінприроди, при цьому поля "Місцезнаходження", "Телефон", "Факс", "Ел.пошта" будуть заповнені автоматично.

Після заповнення бланку його можна відправити в базу даних (кнопка "Запис в базу даних") або записати у вигляді файлу в форматі XML за допомогою команди меню "Файл".

Для друку документа за допомогою команди "Версія для друку" меню "Вид" (рис. 29) вибрати відповідну версію документа та виконати друк за допомогою команд меню "Файл".

Для пошуку документа в базі даних завантажити форму пошуку (рис. 30) за допомогою команди "Запит" меню "Вид". Заповнити одне або кілька полів і натиснути кнопку пошуку.

Далі наведено порядок використання програмного продукту Dynamic Atlas (SKE Inc. Canada).

Робочі вікна Dynamic Atlas наведено на рис. 31.

Вікно №1 "Topics and Wiews" (Теми і види) призначено для вибору потрібної теми. Вікно №2 "Map Layers" (Шари карти) призначено для вибору шарів відповідної теми. Вікно №3 є головним вікном відображення карти. Вікно №4 "Related Information" (Прикріплена інформація) призначено для роботи із додатковою інформацією про відповідну тему. Вікно №5 "Tabular Data Sets and Queries" (Табличні дані та запити) призначено для відображення табличних даних. Вікно №6 "Spreadsheet" (Табличні дані) призначено для роботи з табличними даними. Вікно №7 "Tips" (Підказки) призначено для виводу підказок по роботі з картою.

![](_page_22_Picture_10.jpeg)

Рис. 28. **Вікно з бланком документа**

![](_page_23_Picture_38.jpeg)

#### Рис.29. **Вибір необхідної версії документа**

#### Пошук справи про адміністративне правопорушення

Для пошуку справи необхідно заповнити одне або кілька полів і натиснути кнопку "Пошук"

![](_page_23_Picture_39.jpeg)

Рис. 30. **Форма пошуку документа**

Після вибору необхідної теми у вікнах №2 – №6 буде відображена інформація стосовно цієї теми. У вікні (Підказки) (№7 на рис. 31) будуть відображатися підказки для будь-яких дій з атласом.

![](_page_24_Figure_0.jpeg)

Рис. 31. **Інтерфейс Dynamic Atlas**

У вікні "Map Layers" буде відображено перелік шарів, які наявні для цієї теми. Шари, що виділені зеленим і мають зірочку поперед назви, є "активними шарами". Тобто, якщо вибрати  $\bullet$  і натиснути на об'єкті шару, можна побачити інформацію про цей об'єкт. Вибрати активний шар можна вибравши пункт меню Layer – Active Layer – Existing Layers.

Вікно "Tabular Data Sets and Queries" з'являється лише тоді, коли до будь-якого шару вибраної теми є прикріплені таблиці. Таблиця відображається у вікні. Кожен рядок таблиці відповідає об'єкту шару до якого прикріплений і містить атрибутивну інформацію щодо цього об'єкту. Вибравши запис у таблиці, можна побачити відповідний до нього об'єкт у головному вікні візуалізації, і навпаки. Щоб додати таблицю до шару, необхідно вибрати шар, потім меню Data Set – Import Data Sets, у формі вибрати таблицю, що буде прикріплена, та вибрати поле зв'язку з шаром.

Вікно "Related Information" з'являється коли є прикріплена інформація до будь-якого об'єкту шару теми. Для того, щоб додати, вилучити, чи оновити прикріплену інформацію, необхідно вибрати об'єкт до якого буде додано, а потім меню Related Info – Add, Delete чи Update.

Для роботи з функцією "Draw" (Малювання) необхідно вибрати

меню Tool – Draw. 3'явиться панель  $\frac{\partial}{\partial \mathbf{S}} = |\mathbf{S}|\mathbf{D}||\mathbf{A}||\mathbf{S}$ 

Після нанесення позначень у головному вікні візуалізації шарів потрібно вибрати меню File – Save View As. Цей вид буде збережено і буде відображено у вікні Topics and Views.

На рис. 32 – рис. 36 наведено результат виводу карт відповідних тем і шарів.

![](_page_25_Figure_4.jpeg)

Рис. 32. **Карта природного потенціалу України з адміністративнотериторіальним поділом і виділеною Харківською областю**

![](_page_26_Picture_0.jpeg)

Рис. 33. **Визначення Чорнобиля і Чорнобильській зони відчуження пошуковим символом індексу**

![](_page_26_Picture_2.jpeg)

Рис. 34. **Результат пошуку на карті України Харьківскої області**

![](_page_27_Figure_0.jpeg)

### Рис. 35. **Вивід карти України з темою природного потенціалу й активізацією шарів: Україна, водоймища, основні ріки, ліси, піски, болота й солончаки, сади й виноградники, основні об'єкти забруднення (на ХХХХ рік), обласні центри, області України**

На рис. 36 наведено результат пошуку найстарішої природоохоронної території України – заповідника Асканія-Нова, заснованого Ф. Е. Фальц-Фейном у 1898 році.

![](_page_28_Figure_0.jpeg)

#### Рис. 36. **Найстаріша природоохоронна територя України – заповідник Асканія-Нова, який було засновано Ф. Е. Фальц-Фейном у 1898 році**

На рис. 37 – рис. 43 наведено вікна створення нової таблиці в шарі Природоохоронної території.

![](_page_29_Figure_0.jpeg)

#### Рис. 37. **Звернення до пункту меню створення нової таблиці шару**

![](_page_29_Picture_34.jpeg)

#### Рис. 38. **Вікно вибору бази даних для імпорту даних**

![](_page_30_Picture_17.jpeg)

# Рис. 39. **Вибір файлу бази даних**

![](_page_30_Picture_18.jpeg)

Рис. 40. **Уточнення атрибутів таблиці**

![](_page_31_Picture_24.jpeg)

Рис. 41. **Зазначення імені нової таблиці**

![](_page_31_Picture_2.jpeg)

Рис. 42. **Повідомлення про збереження нової таблиці**

![](_page_32_Figure_0.jpeg)

Рис. 43. **Результат активізації нової таблиці** 

На рис. 44 наведено результат експорту отриманої таблиці в середовище пакета Excel.

![](_page_33_Picture_29.jpeg)

#### Рис.44. **Результат експорту отриманої таблиці в середовище пакета Excel**

На рис. 45 наведено вікно вибору формату виводу точки на шарі карти. На рис. 46 показана точка, що нанесена на шар карти.

![](_page_33_Picture_30.jpeg)

Рис. 45. **Вибір засобу виводу крапкової теми**

![](_page_34_Figure_0.jpeg)

Рис. 46. **Нанесення точки на карту**

#### **Лабораторна робота № 1**

Мета виконання лабораторної роботи – придбання навичок використання пакета інспектора з охорони навколишнього природного середовища при розрахунку розмірів збитків, заподіяних державі внаслідок порушення законодавства про охорону екологічних об'єктів. Завдання для розрахунків збитків,заподіяних внаслідок порушення екологічного законодавства, наведено у додатку Б.

Порядок виконання лабораторної роботи:

- 1. Ознайомитися з можливостями пакета.
- 2. Отримати завдання на розрахунки.
- 3. Знайти відповідну завданню методику розрахунку.
- 4. Виконати розрахунок у середовищі пакета інспектора.
- 5. Заповнити відповідний бланк документа з бази даних документів.
- 6. Виконати звіт з лабораторної роботи.

Звіт повинен включати:

1) мету виконання лабораторної роботи;

2) короткий опис порядку виконання роботи з результатами обліку та роздруківкою бланку документа з відповідним порушенням;

3) висновки з роботи.

#### **Лабораторна робота №2**

Мета виконання лабораторної роботи – придбання навичок використання пакета інспектора з охорони навколишнього природного середовища та роботи з геоінформаційною системою Dynamic Maps.

Порядок виконання лабораторної роботи:

1. Ознайомитися з можливостями роботи з геоінформаційною системою Dynamic Maps.

2. Отримати завдання на роботу з геоінформаційною системою Dynamic Maps.

3. Виконати пошук відповідних даних на карті та в атрибутивній таблиці системи.

4. Розробити нову таблицю в темі.

5. Вивести на карту дані про отриманий у попередній лабораторній роботі об'єкт – порушник екологічної безпеки.

6. Виконати звіт з лабораторної роботи.

Звіт повинен включати наступне:

1) мету виконання лабораторної роботи;

2) короткий опис порядку виконання роботи з результатами пошуку на карті існуючих у системі об'єктів, результатами розробки нової таблиці та нового об'єкта на карті;

3) Висновки з роботи.

# **Додатки**

#### Додаток А

#### **Форми для виконання розрахунків**

![](_page_36_Picture_24.jpeg)

Рис. А1. **Форма вибору методик по роботі з інформацією про воду**

![](_page_37_Picture_17.jpeg)

# Рис. А2. **Форма розрахунків наднормативних викидів по роботі з інформацією про воду**

![](_page_38_Picture_17.jpeg)

# Рис. А3. **Форма по роботі з інформацією про самовільні, аварійні, санкціоновані скиди**

![](_page_39_Picture_19.jpeg)

# Рис. А4. **Форма по роботі зінформацією про скиди із водних транспортних засобів**

![](_page_40_Picture_17.jpeg)

# Рис. А5. **Форма по роботі з інформацією про скидам речовин у чистому вигляді**

![](_page_41_Picture_16.jpeg)

# Рис. А6. **Форма по роботі з інформацією про забруднення водного об'єкта смиттям**

![](_page_42_Picture_26.jpeg)

# Рис. А7. **Форма по роботі з інформацією про забруднення водних об'єктів із суден**

![](_page_42_Picture_27.jpeg)

Рис. А8. **Форма розрахунків зменшення збитків**

![](_page_43_Picture_16.jpeg)

# Рис. А9. **Форма розрахунку маси нафти**

![](_page_44_Picture_19.jpeg)

### Рис. А10. **Форма розрахунку збитків при самовільному використанні води**

![](_page_45_Picture_16.jpeg)

Рис. А11. **Форма забруднення підземних вод**

![](_page_46_Picture_19.jpeg)

Рис. А12. **Форма по роботі з інформацією про забруднення землі**

![](_page_47_Picture_25.jpeg)

Рис. А13. **Форма по роботі з інформацією про повітря**

![](_page_47_Picture_26.jpeg)

Рис. А14. **Форма методик по роботі з інформацією про землю**

![](_page_48_Picture_17.jpeg)

### Рис. А15. **Форма методик по роботі з інформацією про рибне господарство**

# Закінчення додатку А

![](_page_49_Picture_21.jpeg)

### Рис. А16. **Форма вибору методик розрахунків по роботі з інформацією про водне господарство**

#### **Завдання для розрахунків збитків, заподіяних внаслідок порушення екологічного законодавства**

#### **Варіант №1**

### **Про перевищення дозволеного викиду й відсутність інструментального контролю на підприємстві**

При перевірці Маріупольського радіаторного заводу відділом аналітичного контролю Головекоінспекції Мінприроди України 10 лютого 2007 року за джерелом N28 (трубозакатка радіаторів для автомобілів) було зафіксовано, що об'ємна витрата газоповітряної суміші складала 11,45 куб.м/с із середньою концентрацією свинцю із серії відібраних проб 0,00112 г/куб.м. Потужність викиду свинцю, таким чином, склала 0,01282 г/с. Потужність дозволеного викиду за даним джерелом складає 0,00224 г/с. Підприємство інструментального контролю за джерелами викидів не веде. Таким чином, час роботи джерела в режимі наднормативного викиду – 3 місяці, що складає 480 годин (при однозмінній роботі та п'ятиденному робочому тижні).

Вихідні дані для обліку:

11,45 куб.м/с – об'ємна витрата газоповітряної суміші;

0,00112 куб.м/с – середня концентрація свинцю із серії відібраних проб;

0,00224 г/с – потужність дозволеного викиду;

480 годин – тривалість роботи джерела в режимі наднормативного викиду;

600 крб. – розмір мінімальної заробітної плати на момент перевірки; 0,0003 мг/куб.м. – середньорічна ГДК свинцю.

Підприємству видається припис про усунення порушення до конкретного терміну та підрахунок збитків.

#### **Варіант №2**

# **Про невиконання в заплановані терміни заходів з досягнення нормативів ГДВ на підприємстві**

На підприємстві з виробництва залізобетонних виробів м. Бровари проектом нормативів ГДВ передбачено встановлення другого ступеня очистки викидів від технологічного обладнання приготування бетону з терміном виконання в III кварталі 1993 року з метою зменшення концентрації пилу цементу з 1 г/куб.м до 0,05 г/куб.м за даним джерелом при об'ємній витраті газопилового потоку 30000 куб.м/год (8,3 куб.м/с).

При перевірці виконання вимог законодавства про охорону атмосферного повітря 18 лютого 2007 р. зафіксовано невиконання заходу. Контрольні інструментальні виміри показали, що концентрація пилу за цим джерелом складає 1 г/куб.м. Потужність дозволеного викиду складає 0,05 г/куб.м. Установка працює 8 годин на добу при 5-ти денному робочому тижні.

Час роботи джерела в режимі наднормативного викиду становить Т = 8 год. х 98 діб = 784 год.

Вихідні дані для обліку:

8,3 куб.м/с – об'ємна витрата димових газів від установки приготування бетону;

1 г/куб.м – середня концентрація пилу цементу в пилогазовому потоці із серії відібраних проб;

8,3 х 0,05 г/с – маса викиду пилу від установки приготування бетону після впровадження заходу, встановлена проектом нормативів ГДВ;

784 годин – тривалість роботи установки з перевищенням установлених нормативів;

600 крб. – розмір мінімальної заробітної плати на момент перевірки;

0,02 мг/куб.м – середньорічна ГДК пилу цементу.

Нарахування збитків продовжується до виконання заходу і зменшення обсягів викидів пилу цементу за даним джерелом до величин, передбачених проектом нормативів ГДВ.

#### **Варіант №3**

# **Про відсутність дозволу на викид забруднюючих речовин в атмосферу на підприємстві**

При перевірці меблевого комбінату м.Києва було виявлено відсутність дозволу на викид фенолу за джерелом N4. Однак, інструментальними вимірами, проведеними 4 січня 1994 року, зафіксовано середню концентрацію викиду фенолу 458,3 мг/куб.м при об'ємній витраті газоповітряної суміші від джерела N4 – 24 куб.м/с. Таким чином, потужність викиду становить 11 г/с і є наднормативним викидом.

За фактом виявленого порушення підприємству було видано припис на отримання дозволу на викид фенолу з терміном виконання до 1 березня 2006 року.

У вказаний термін дозвіл на викид був отриманий.

Відлік часу роботи джерела в наднормативному режимі береться з урахуванням терміну усунення порушення.

Режим роботи підприємства однозмінний при 5-ти денному робочому тижні, таким чином, час роботи технологічного обладнання в наднормативному режимі становить: 8 год. х 38 діб = 304 години.

Вихідні дані для обліку:

24 куб.м/с – об'ємна витрата газоповітряної суміші;

0,458 г/куб.м – середня концентрація фенолу, зафіксована на джерелі N4 із серії відібранних проб;

304 години – тривалість роботи технологічного обладнання в наднормативному режимі;

600 крб. – розмір мінімальної заробітної плати на момент перевірки;

0,007 мг/куб.м – середньорічна концентрація фенолу по м. Києву за даними стаціонарних постів спостережень за 1993 р.

# **Рекомендована література**

Закон України "Про охорону навколишнього природного середовища" // http://www.infars.ru/listovki/ecolog/prizma.htm.

Каталог. Программные средства в области экологии для компьютеров IBM PC // http://www.infars.ru/listovki/ecolog/prizma.htm.

Постанова Верховної Ради України №188, від 5.03.1998р. "Про Основні напрями державної політики України у галузі охорони довкілля, використання природних ресурсів та забезпечення екологічної безпеки" // http://www.rada.kiev.ua/cgi-bin/putfile.cgi.

Постанова Кабінету Міністрів України №391 від 30.03.1998р. "Про затвердження Положення про державну систему моніторингу довкілля" // http://www.rada.kiev.ua/cgi-bin/putfile.cgi.

Богобоящий В. В. Принципи моделювання та прогнозування в екології: Підручник / В. В. Богобоящий, К. Р. Чурбанов, П. Б. Палій, В. М. Шмандій. – К.: Центр навчальної літератури, 2004. – 216 с.

Марчук Г. И. Математическое моделирование в проблеме окружающей среды. – М.: Наука. Гл. ред. физ.-мат. лит., 1982. – 320 с.

http://gis.report.ru.

http://www.dataplus.ru.

НАВЧАЛЬНЕ ВИДАННЯ

# **Методичні рекомендації до виконання лабораторних робіт з навчальної дисципліни "СИСТЕМИ ОБРОБКИ ЕКОЛОГО-ЕКОНОМІЧНОЇ ІНФОРМАЦІЇ"**

**для студентів спеціалізації "Комп'ютерний еколого-економічний моніторінг" усіх форм навчання**

Укладач **Павленко Лариса Андріївна**

Відповідальний за випуск **Пономаренко В. С.**

Редактор **Грицай І. М.**

Коректор **Бриль В. О.**

План 2008 р. Поз. №211. Підп. до друку Формат 60  $\times$  90 1/16. Папір MultiCopy. Друк Riso. Ум.-друк. арк. 3,5. Обл.-вид. арк. 4,03. Тираж прим. Зам. № *Свідоцтво про внесення до Державного реєстру суб'єктів видавничої справи* 

*Дк №481 від 13.06.2001 р.*

Видавець і виготівник — видавництво ХНЕУ, 61001, м. Харків, пр. Леніна, 9а

**Методичні рекомендації до виконання лабораторних робіт з навчальної дисципліни "СИСТЕМИ ОБРОБКИ ЕКОЛОГО-ЕКОНОМІЧНОЇ ІНФОРМАЦІЇ"**

**для студентів спеціалізації "Комп'ютерний еколого-економічний моніторінг"** усіх форм навчання